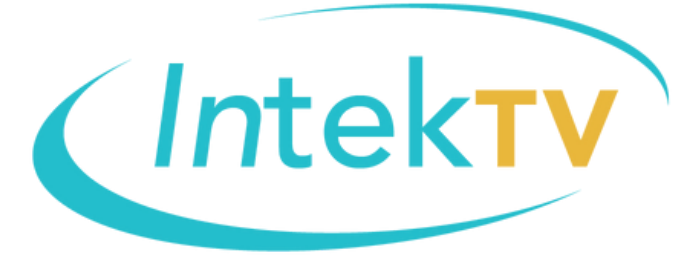

## **INSTRUCTIVO PARA DESCARGAR LA LICENCIA DAVINCI RESOLVE STUDIO**

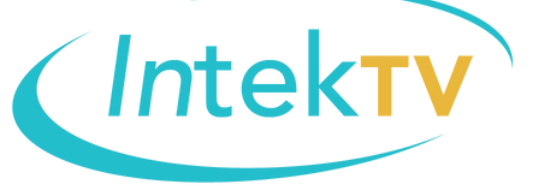

1. Dirígete a la siguiente URL: [https://www.blackmagicdesign.com/products](https://www.blackmagicdesign.com/products/davinciresolve) /davinciresolve

Otra opción alternativa es ir a la página de Blackmagic, después clic en:

- Productos

- Buscar DaVinci Resolve y darle clic

-Una vez en esta página, vas a ver el siguiente recuadro:

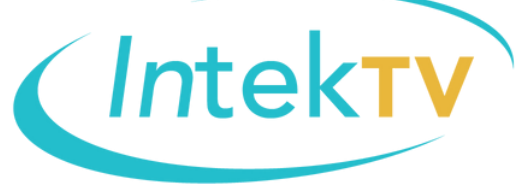

2. Clic en la opción que dice "Descargar GRATIS" o "Free download".

## DeWinei Resolve 18

Professional Editing, Color, **Effects and Audio Post!** 

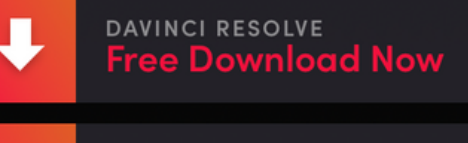

 $\overline{\mathbf{v}}$ 

DAVINCI RESOLVE STUDIO **Buy Online Now \$295** 

## 3. Debes seleccionar la opción "DaVinci Resolve Studio 17" y escoger tu sistema operativo.

*(Intekty* 

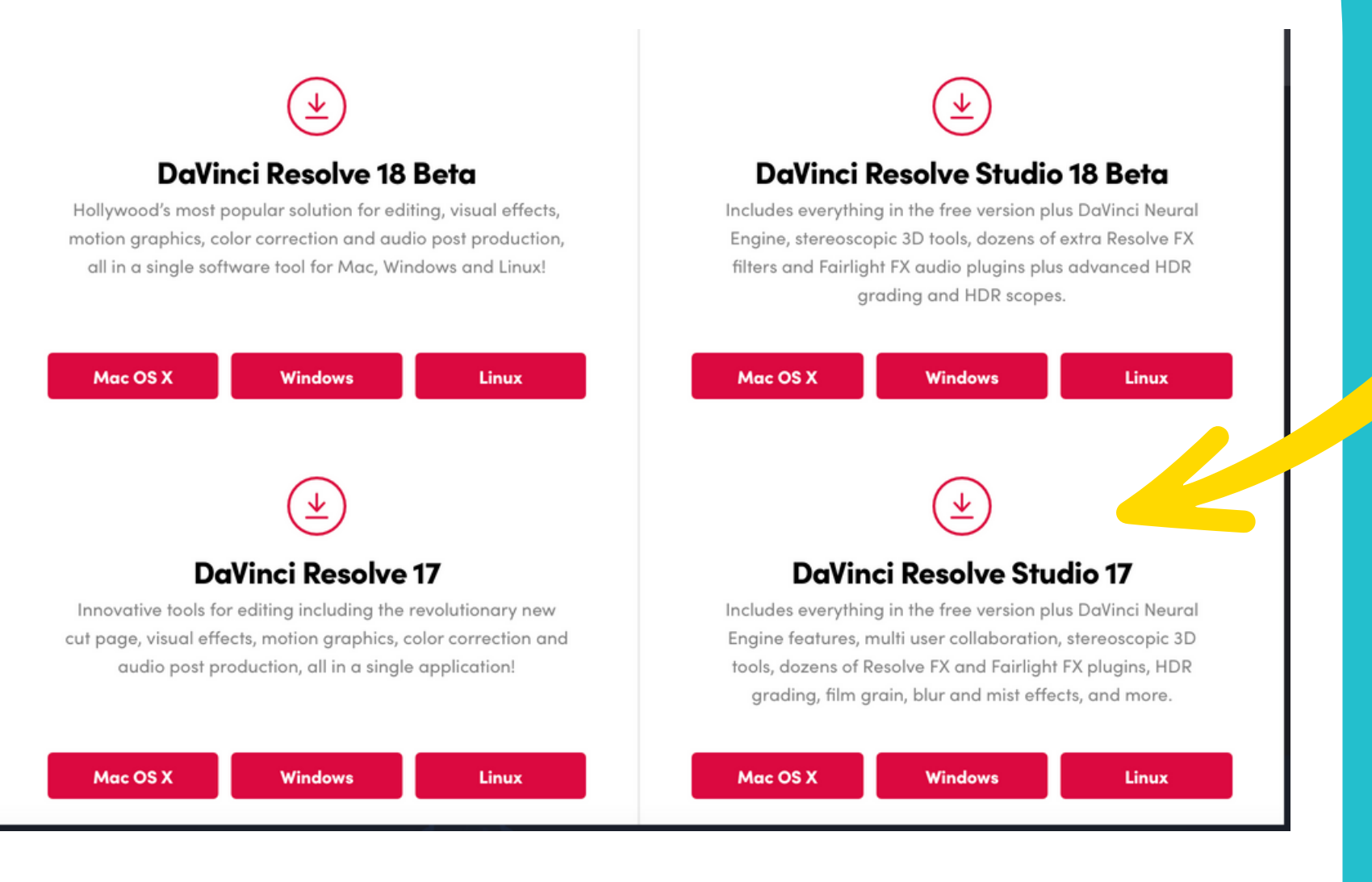

4. Aquí completas tus datos de registro de la licencia. Fíjate que la última versión oficial es la 17.4.6. La 18 solo existe en BETA.

(Intekty)

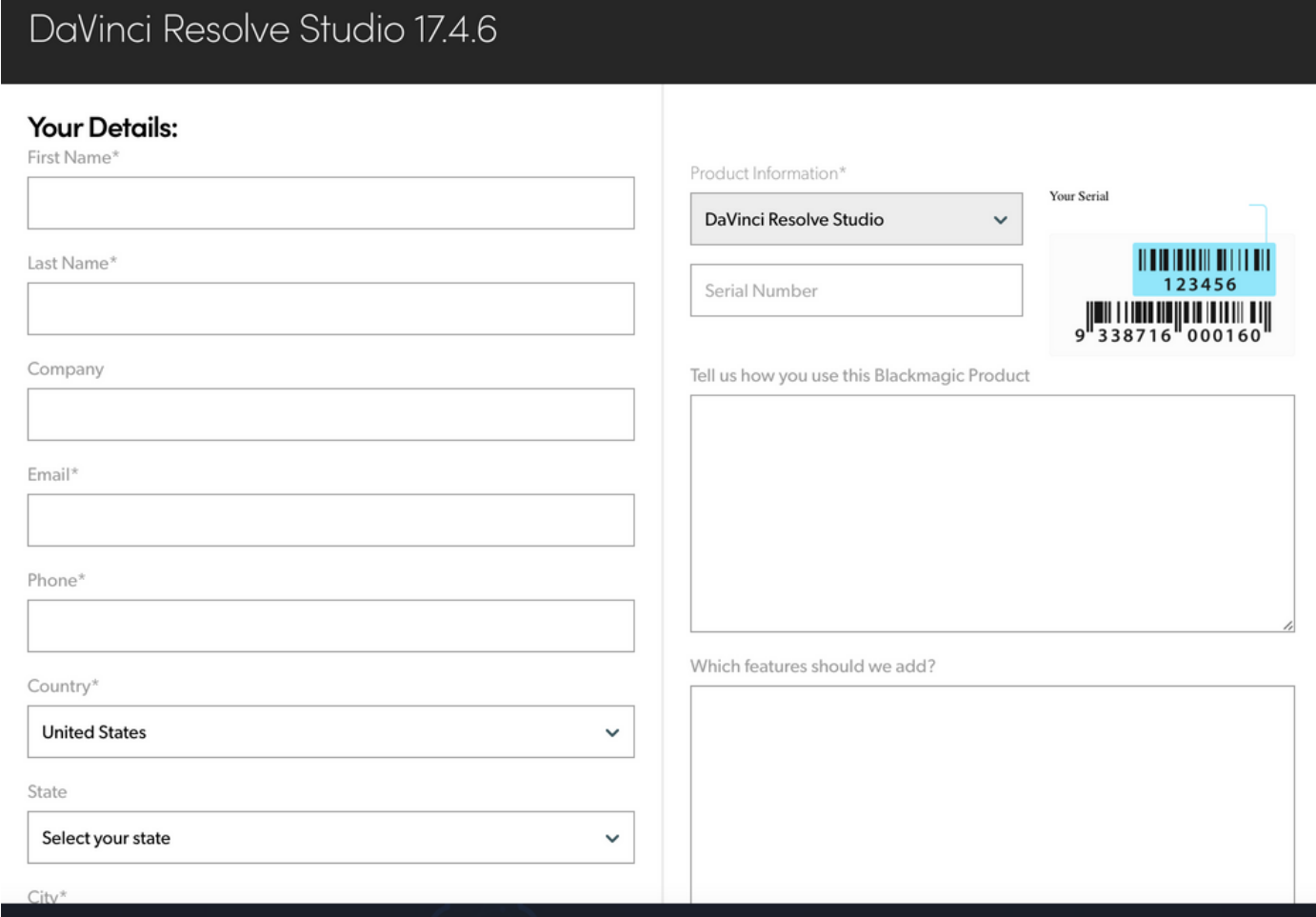

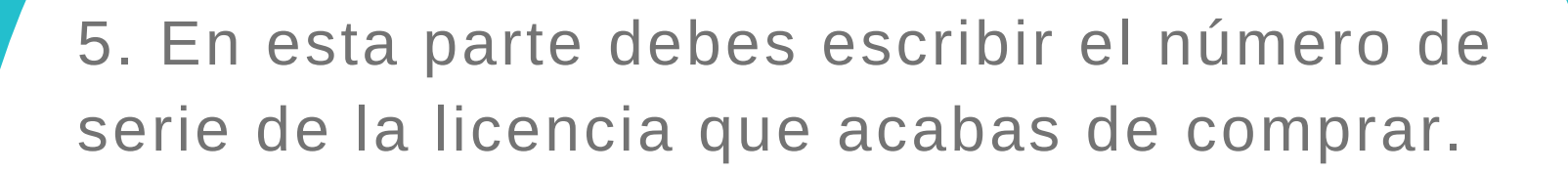

(Intekty

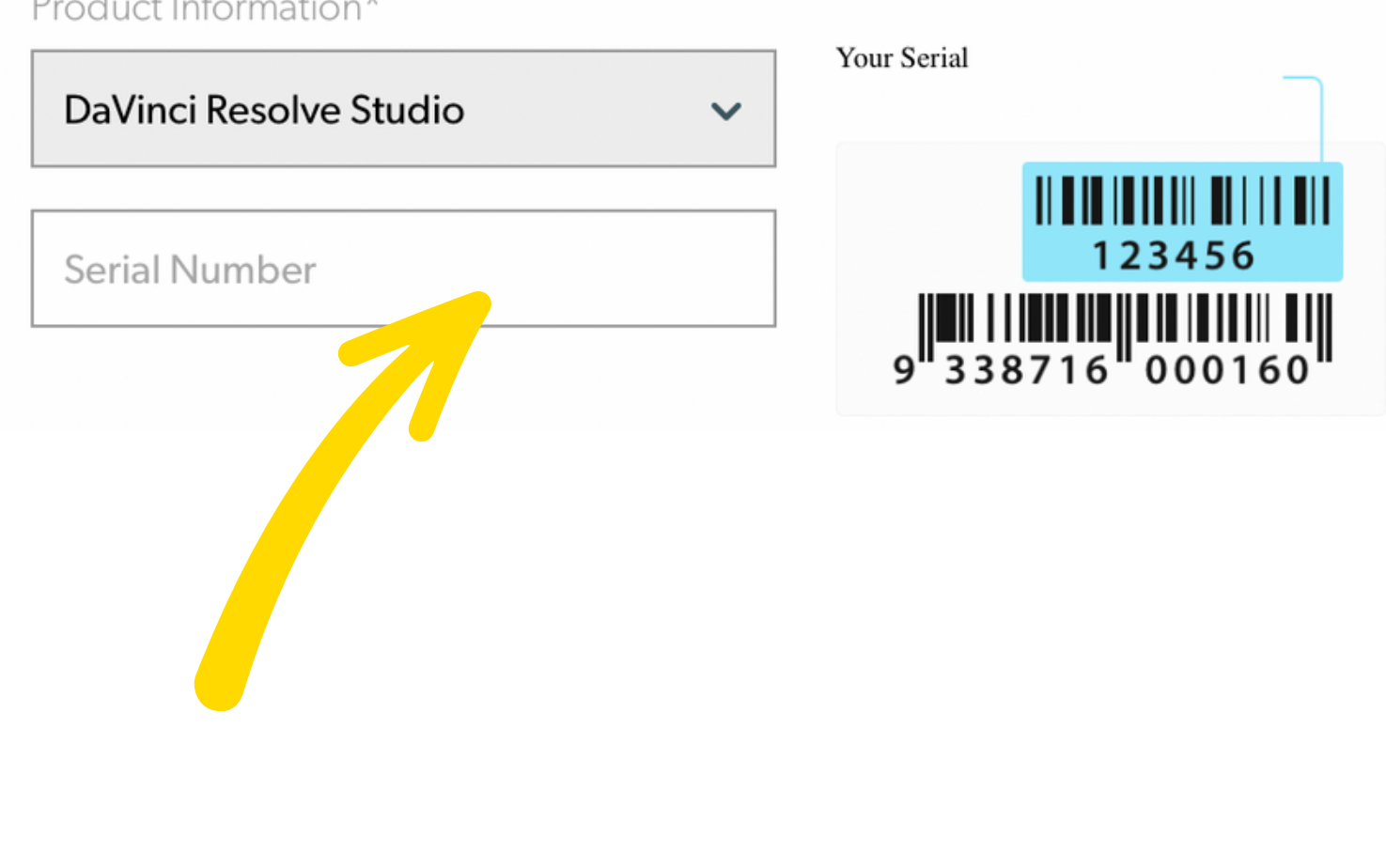

5. Lee una vez más tus datos y revisa que toda la información está correcta. Por último, clic en "registrar y descargar"

*(Intekty)* 

Your details will be registered on the Blackmagic Design database to receive occasional news of important software updates, new products and services. Please view our privacy policy here for more information!

**Register & Download** 

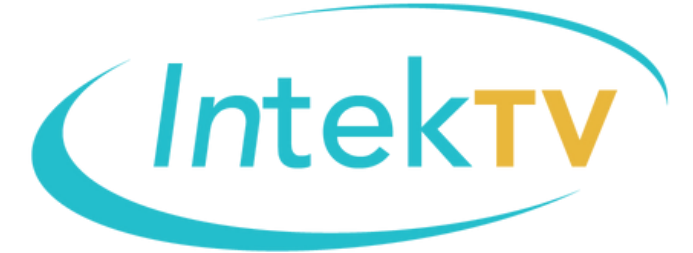

## **¡GRACIAS POR CONFIAR EN NOSOTROS!**